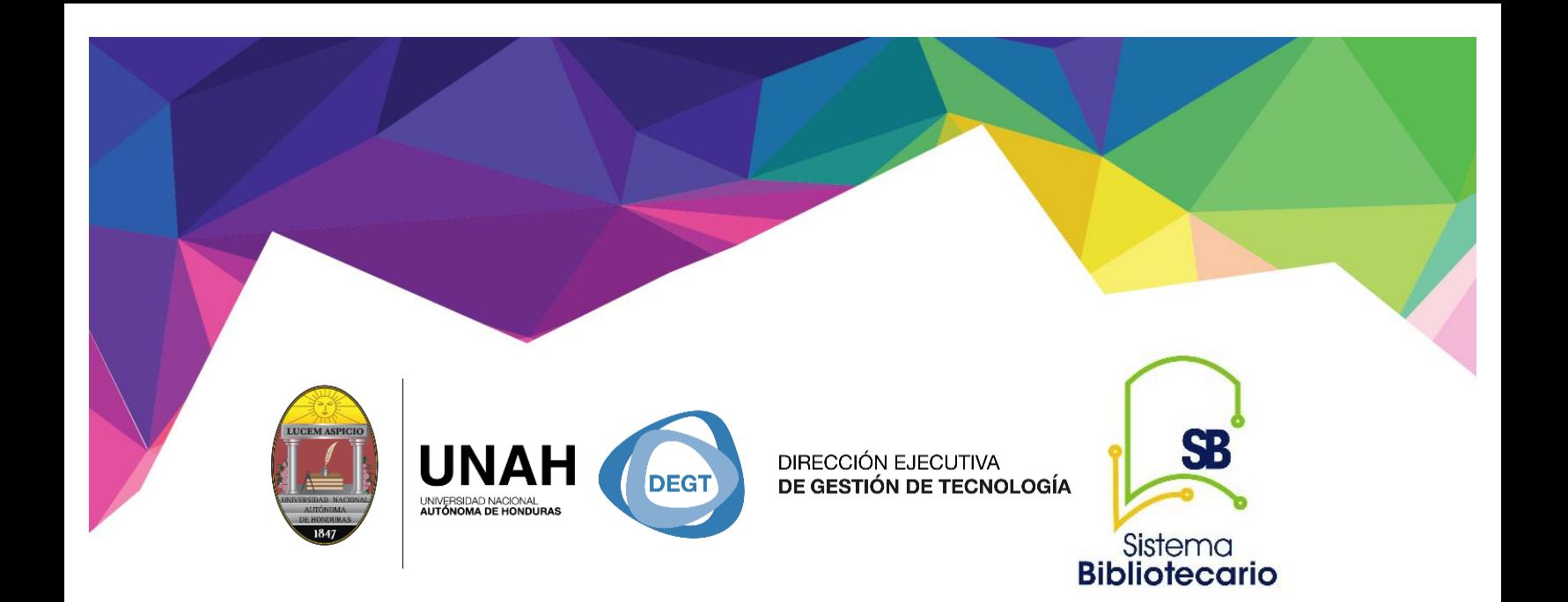

# y redalyc.org

# **Manual para uso de Redalyc Búsqueda básica, uso de filtros, descarga y nueva búsqueda de artículos por DOI**

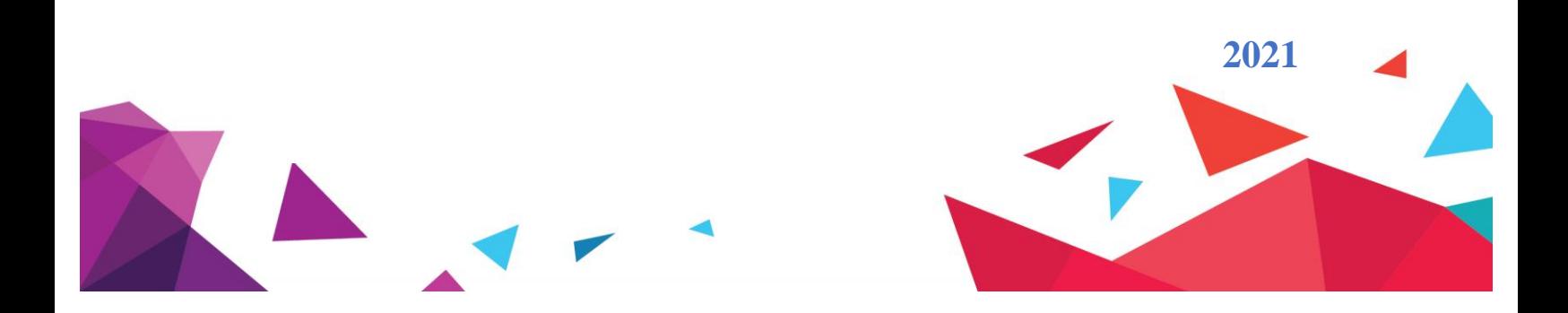

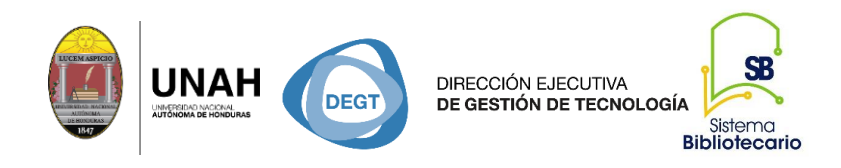

#### **Redalyc**

Es la Red de Revistas Científicas de América Latina y el Caribe, España y Portugal, contribuye a la difusión de la publicación en y sobre Iberoamérica en las áreas de ciencias sociales, humanidades, ciencias naturales y exactas.

### Busqueda Básica, uso de filtros y descarga de documento

#### $\leftarrow$   $\rightarrow$  C a bibli 1 \* \* ( **BUNAH BIBLIOTECA VIRTUAL Paso #1** Ingresar a la dirección web de la Biblioteca Virtual de la **BIBLIOTE** UNAH Virtud [www.bibliovirtual.unah.edu.](http://www.bibliovirtual.unah.edu.hn/) [hn](http://www.bibliovirtual.unah.edu.hn/) y seleccionar Recursos Electrónicos de Acceso Cátalogo de Biblioteca eBooks Re Abierto Palabra Clave  $\vert$ Buscar Búsqueda Avanzada

#### **Paso #1 Dirección de la Biblioteca Virtual y recursos de acceso abierto**

#### **Paso #2 Identificar Redalyc**

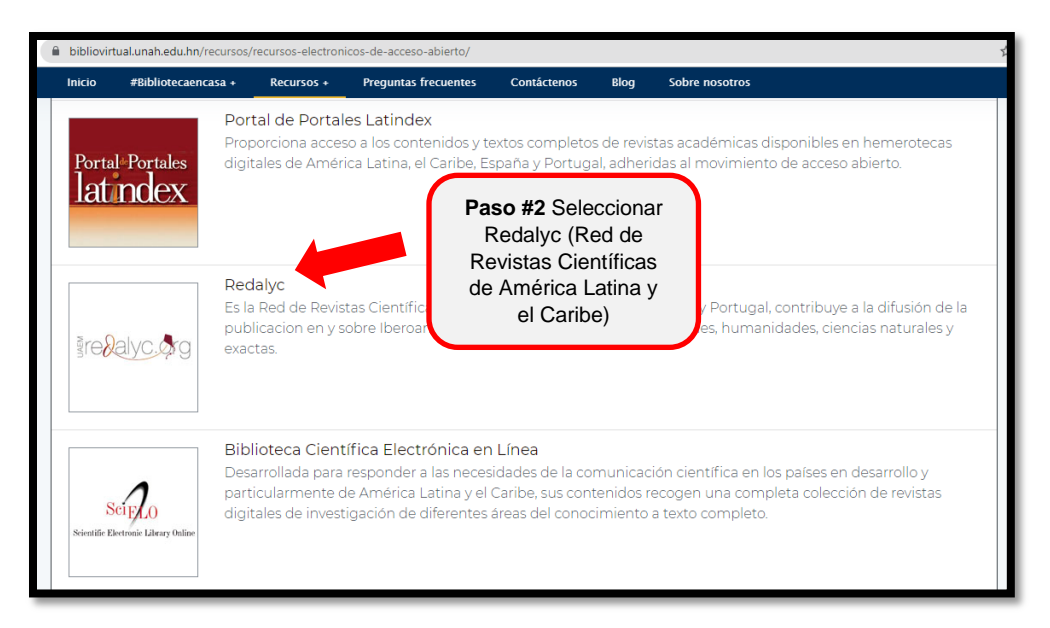

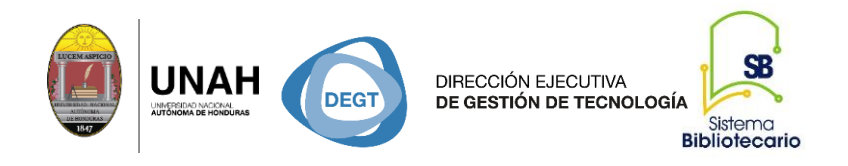

#### **Paso #3 Búsqueda básica con palabra clave**

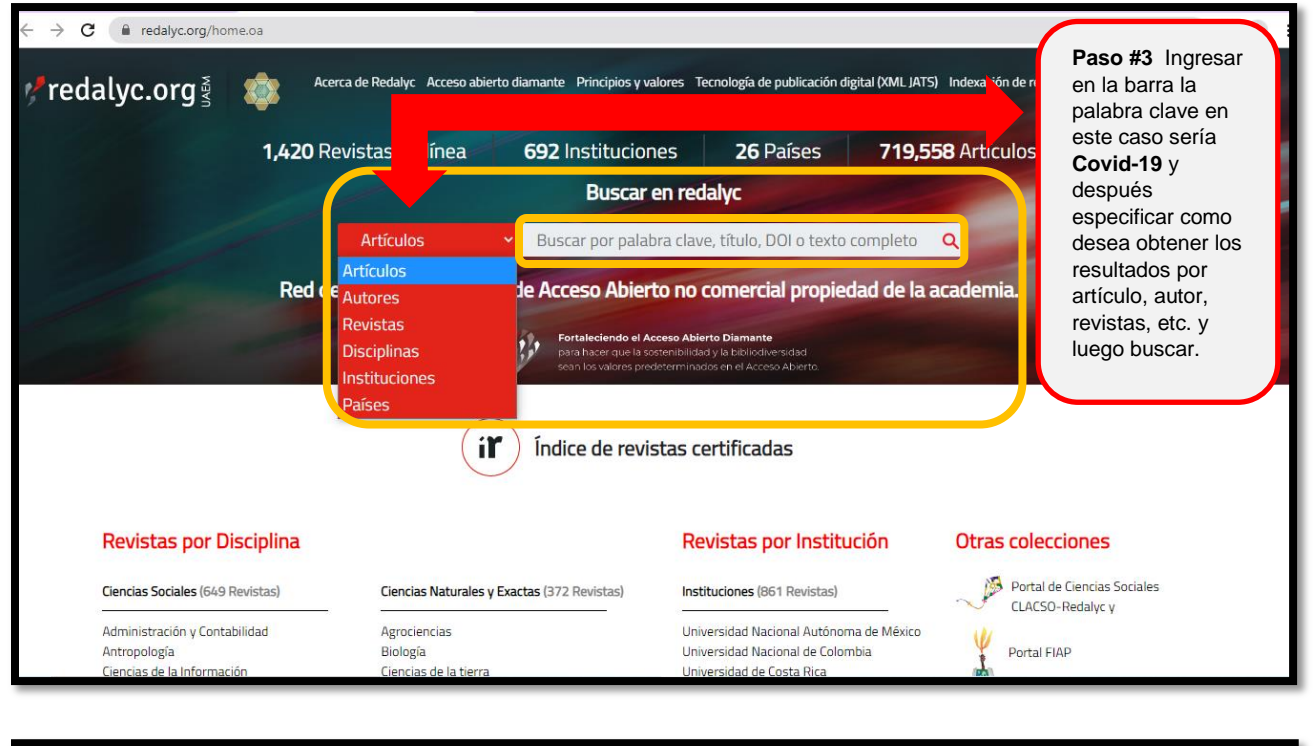

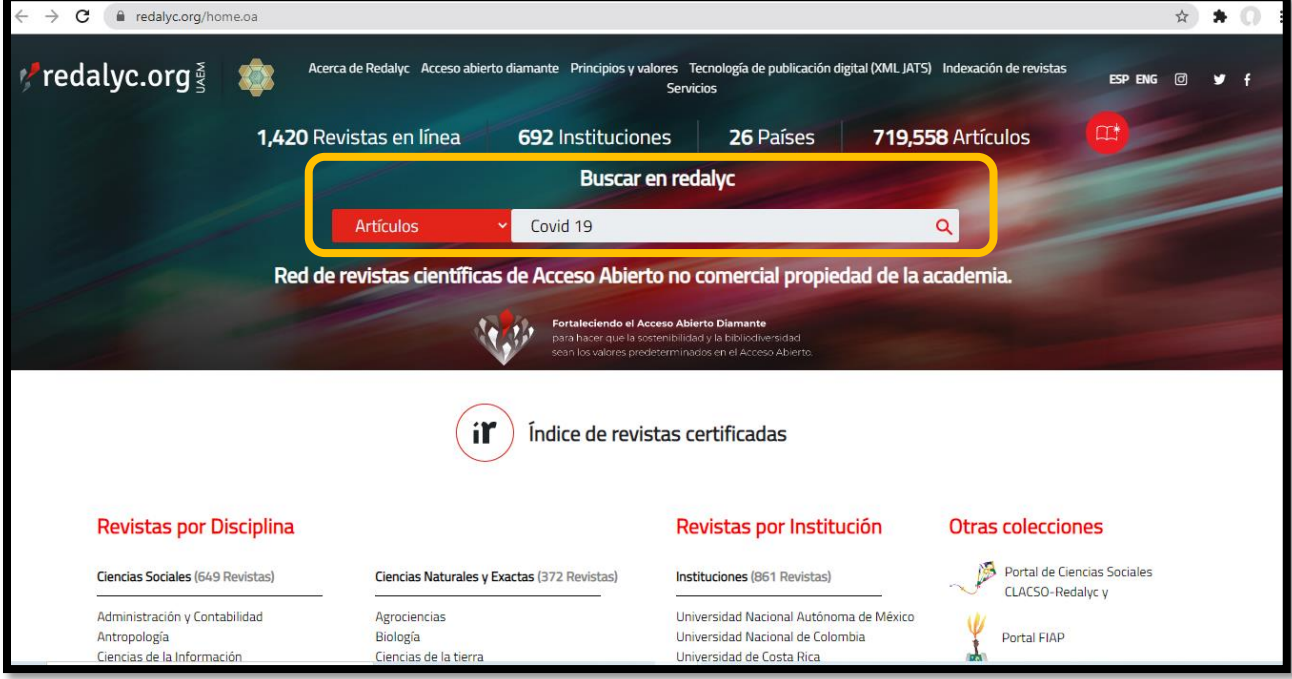

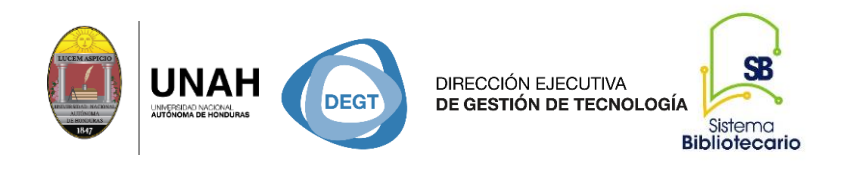

#### **Paso #4 Delimitar los resultados a través de filtros.**

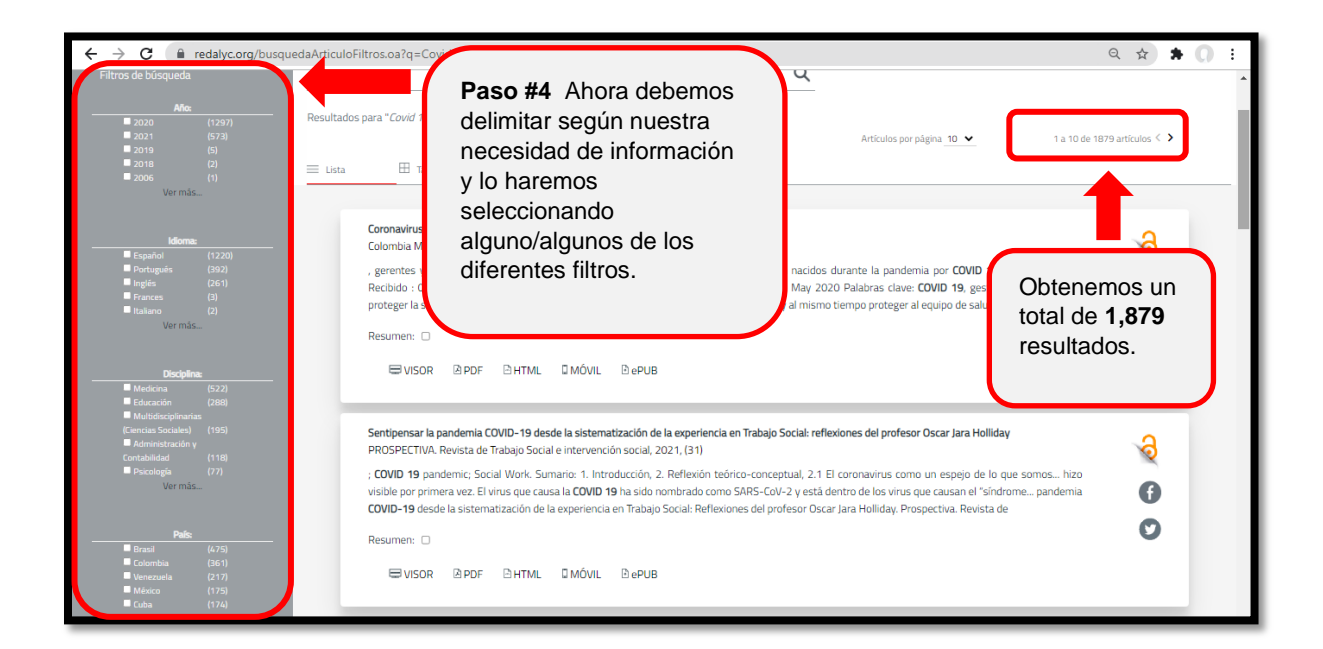

#### **Filtros seleccionados**

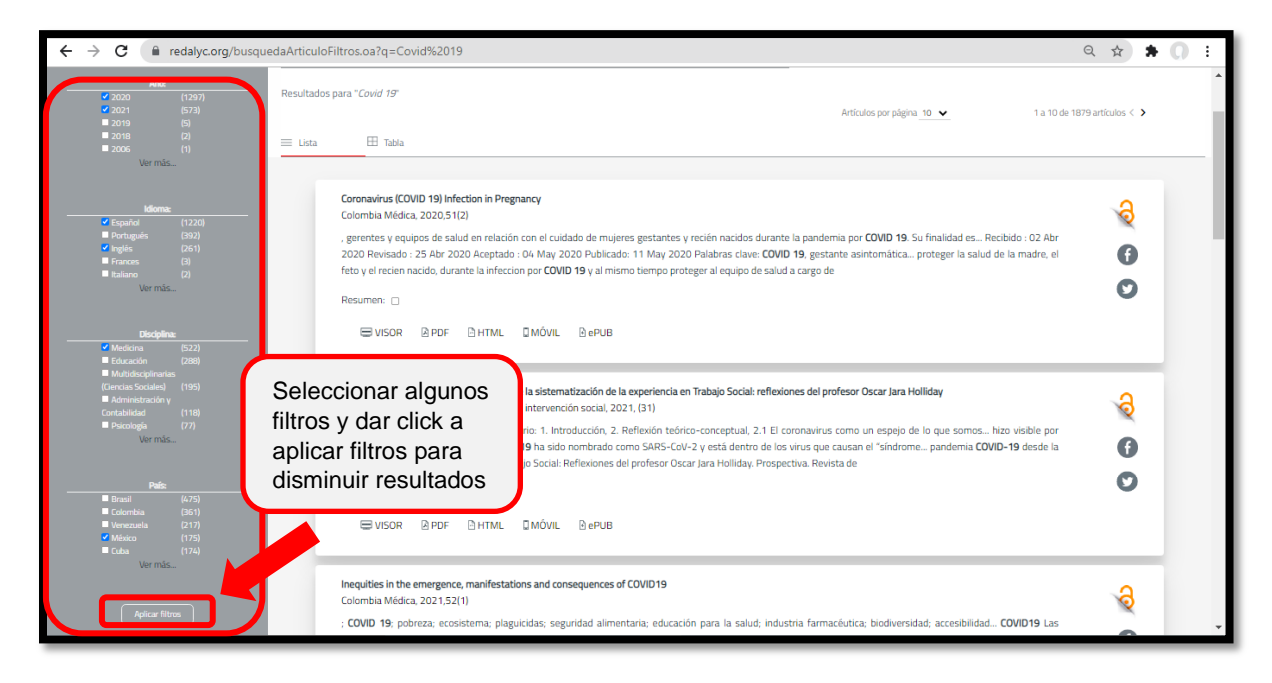

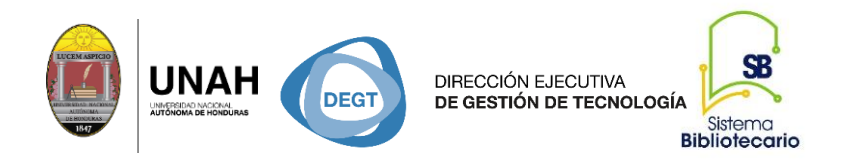

*Resultados ya delimitados: 26 artículos*

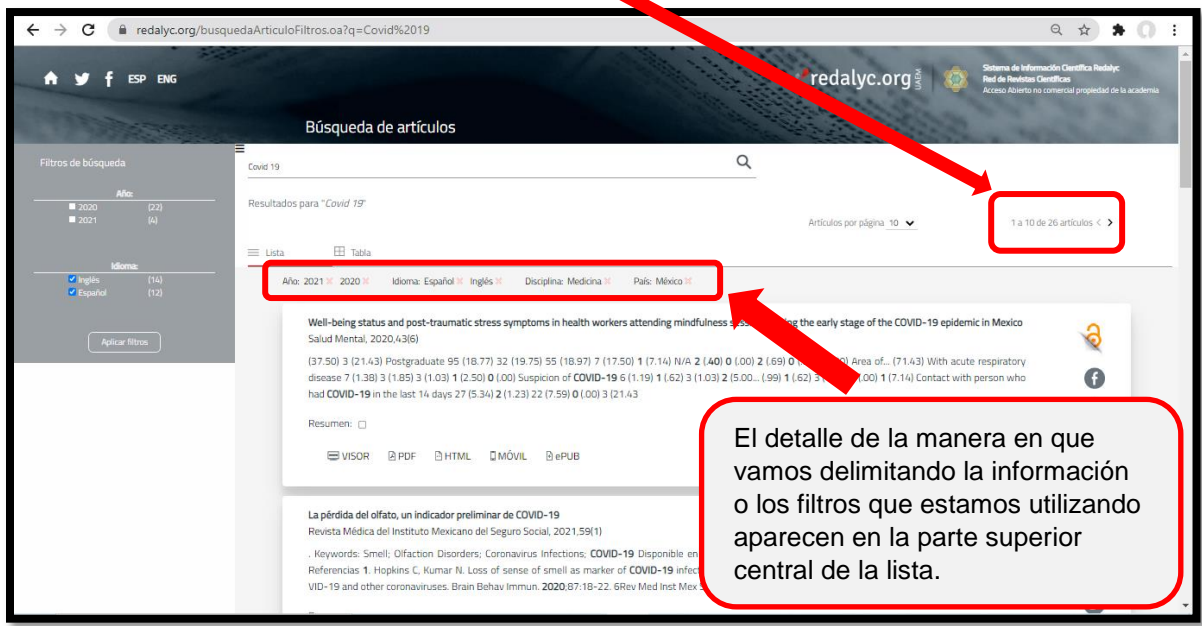

#### **Paso #6 Habilitar el documento para revisión, el resumen o PDF**

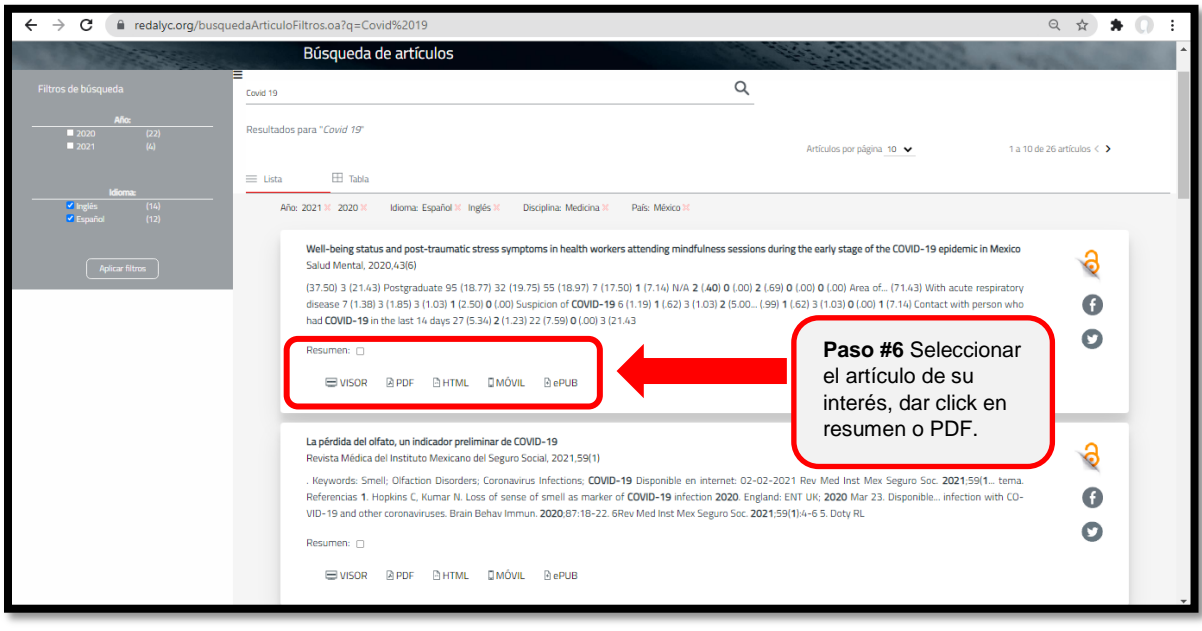

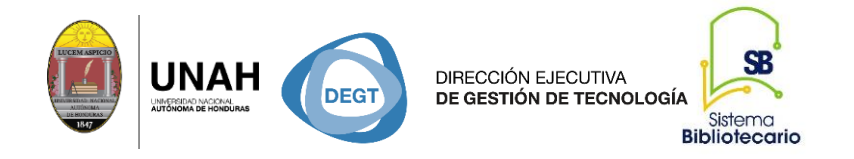

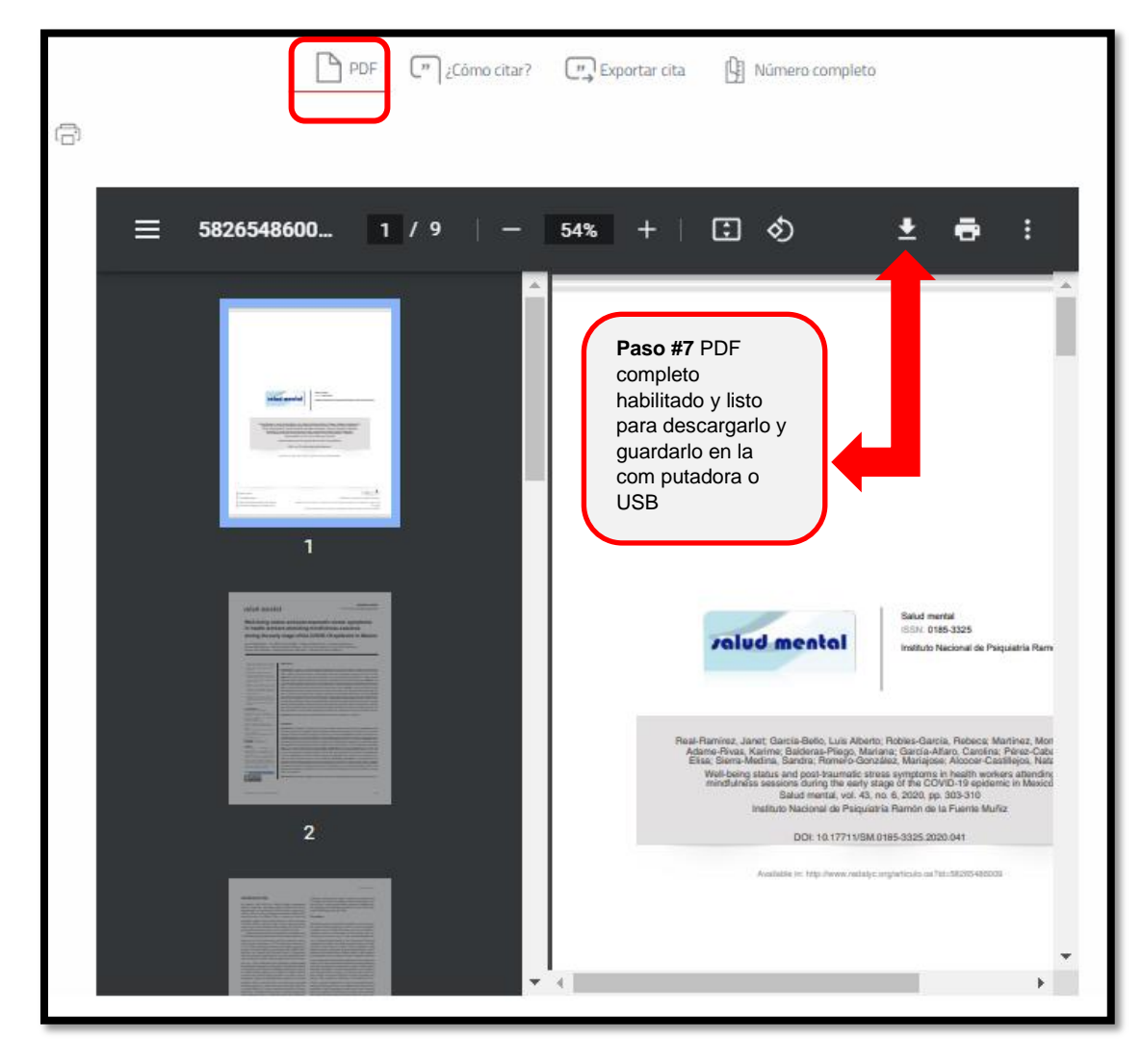

#### **Paso #7 Una vez habilitado el PDF, descargarlo y guardarlo**

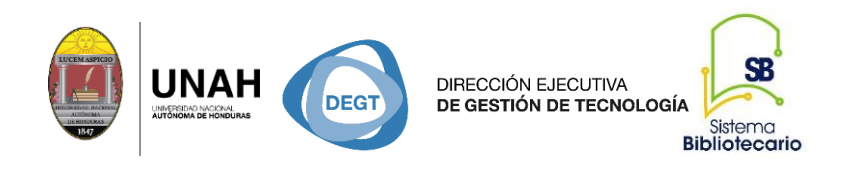

## Búsqueda de artículos a través del DOI

Presentamos también que ahora puedes insertar el DOI (identificador objeto digital) de un artículo y encontrar el documento en Redalyc, como ventaja garantiza el acceso directo y permanente al artículo en cuestión, aumentando la visibilidad de las publicaciones científicas.

Ejemplo: <https://doi.org/10.24875/RMIMSS.M21000046>

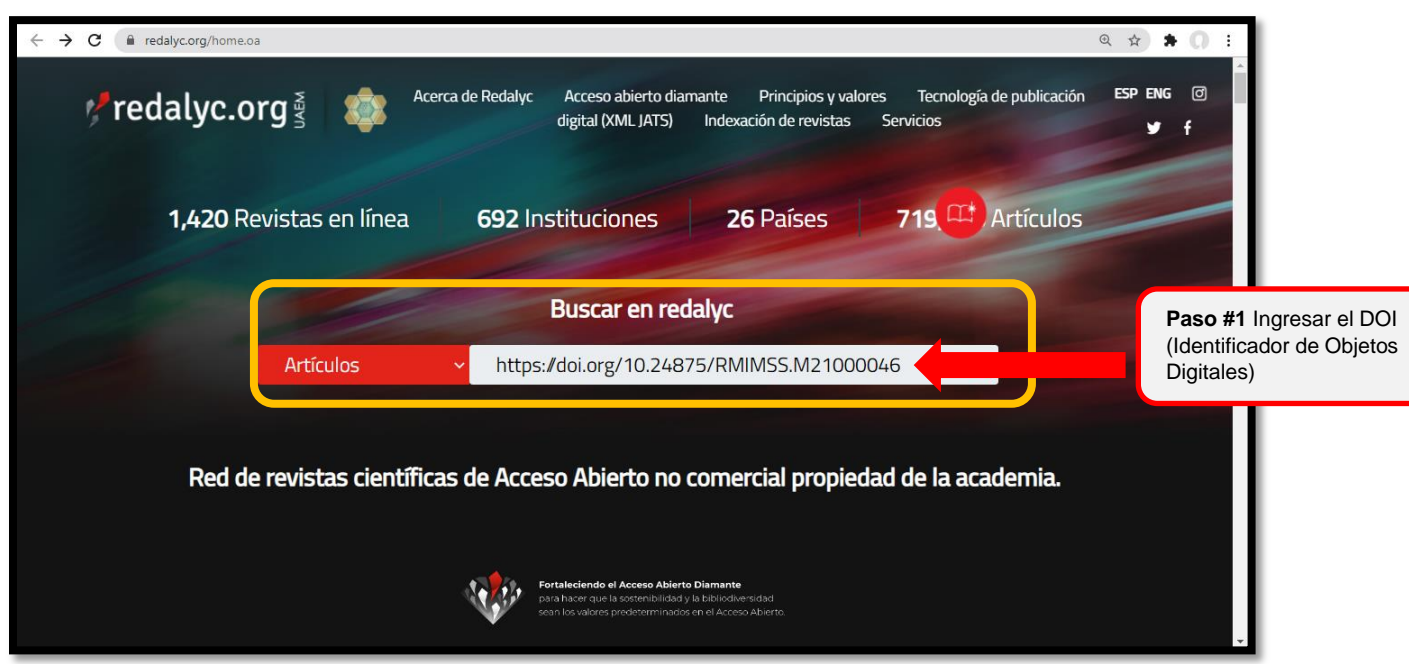

#### **Paso #1 Búsqueda por DOI**

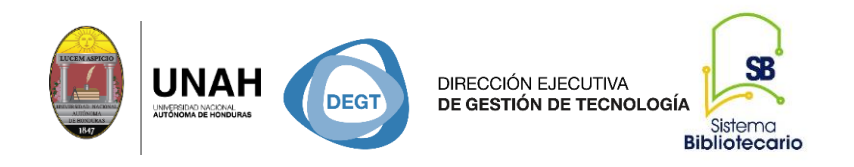

#### **Paso #2 Documento identificado a través del DOI**

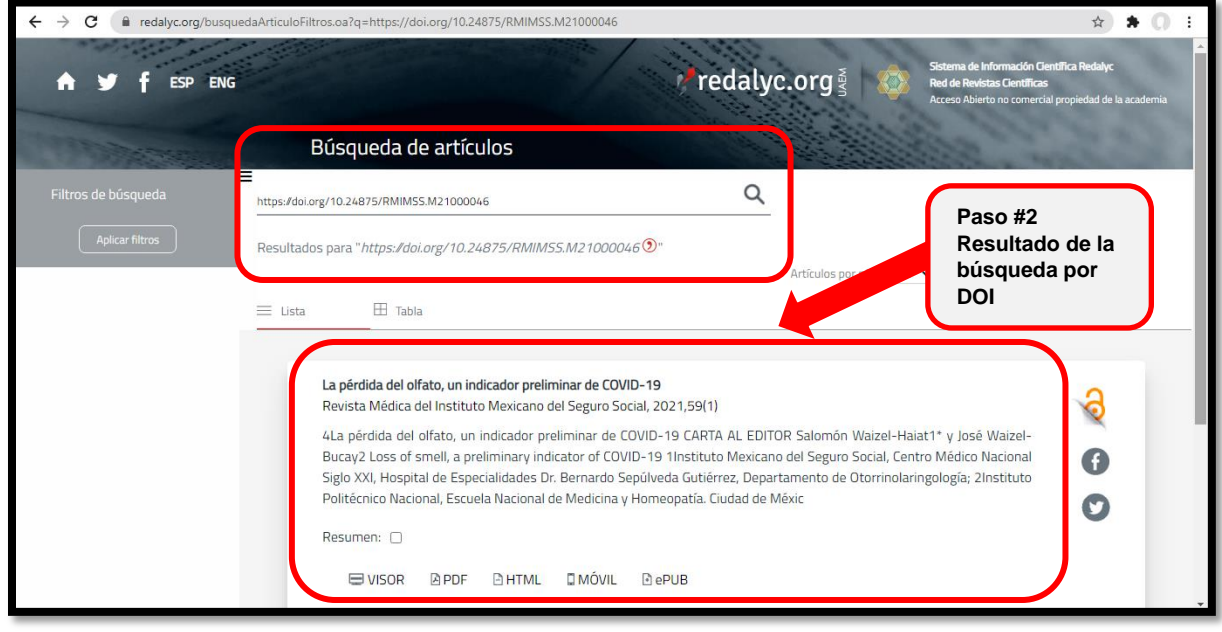

#### **Paso #3 Resumen de artículo**

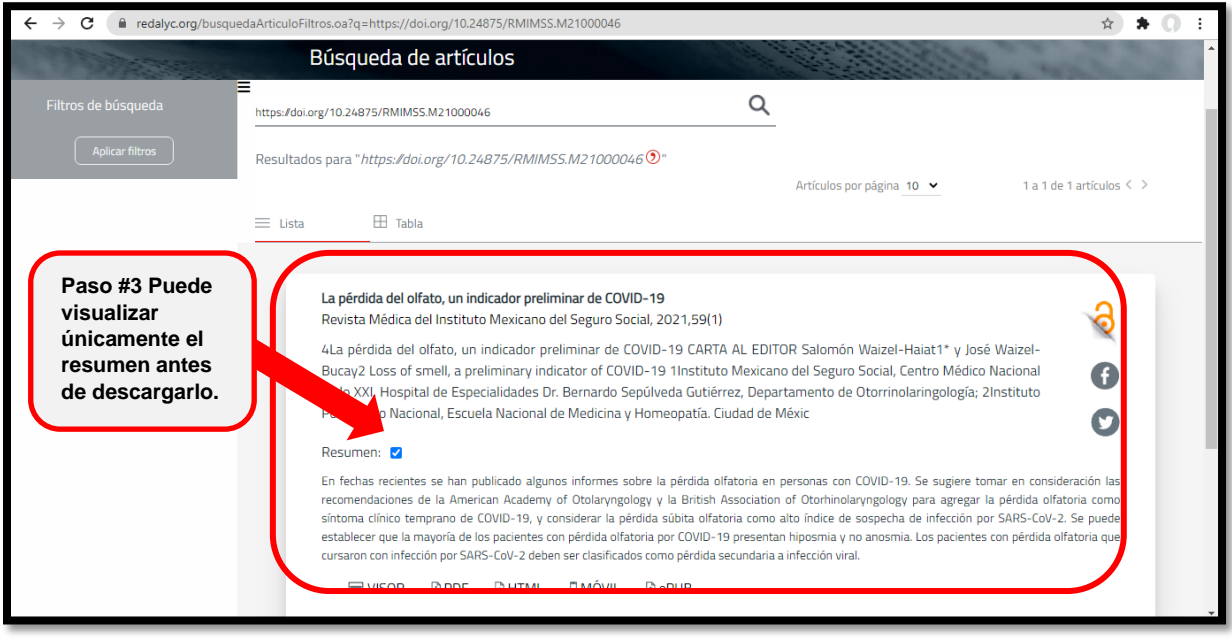

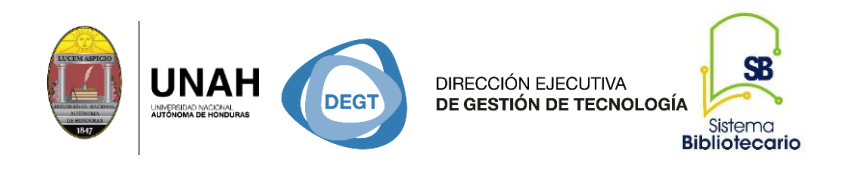

#### **Paso #3 Identificar PDF**

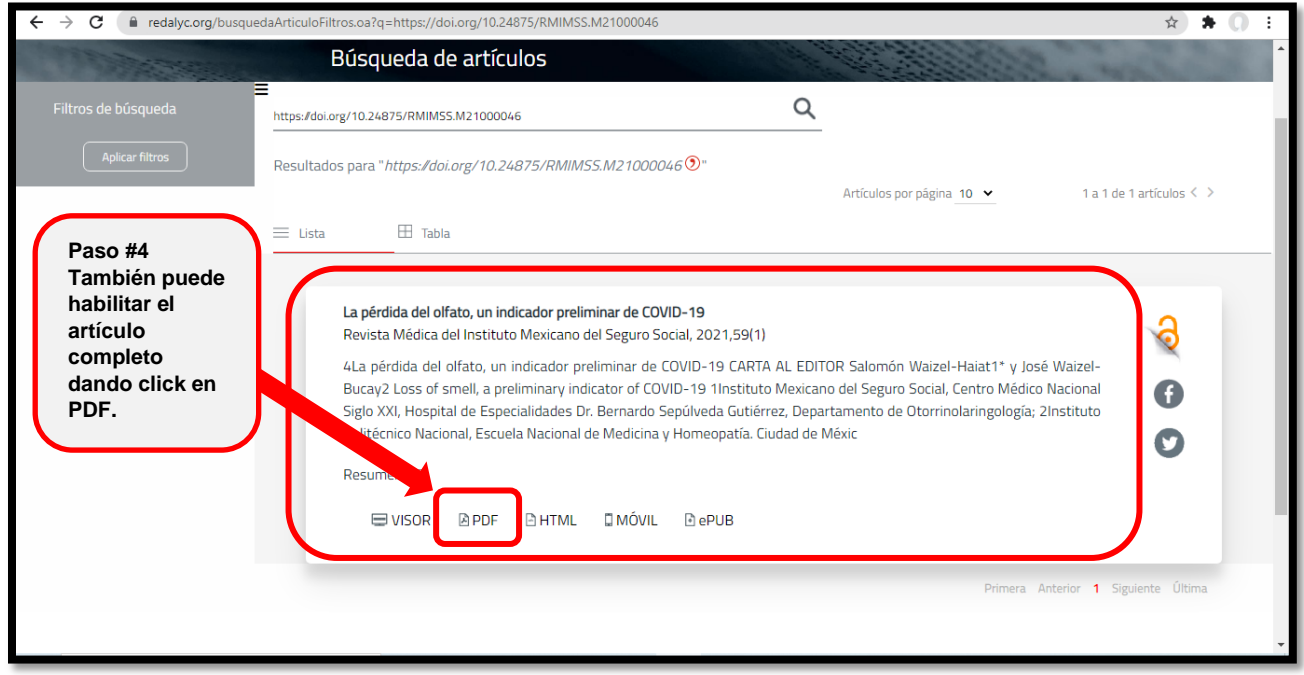

#### **Puedes descargar el texto completo, haciendo el conocimiento más accesible para todos.**

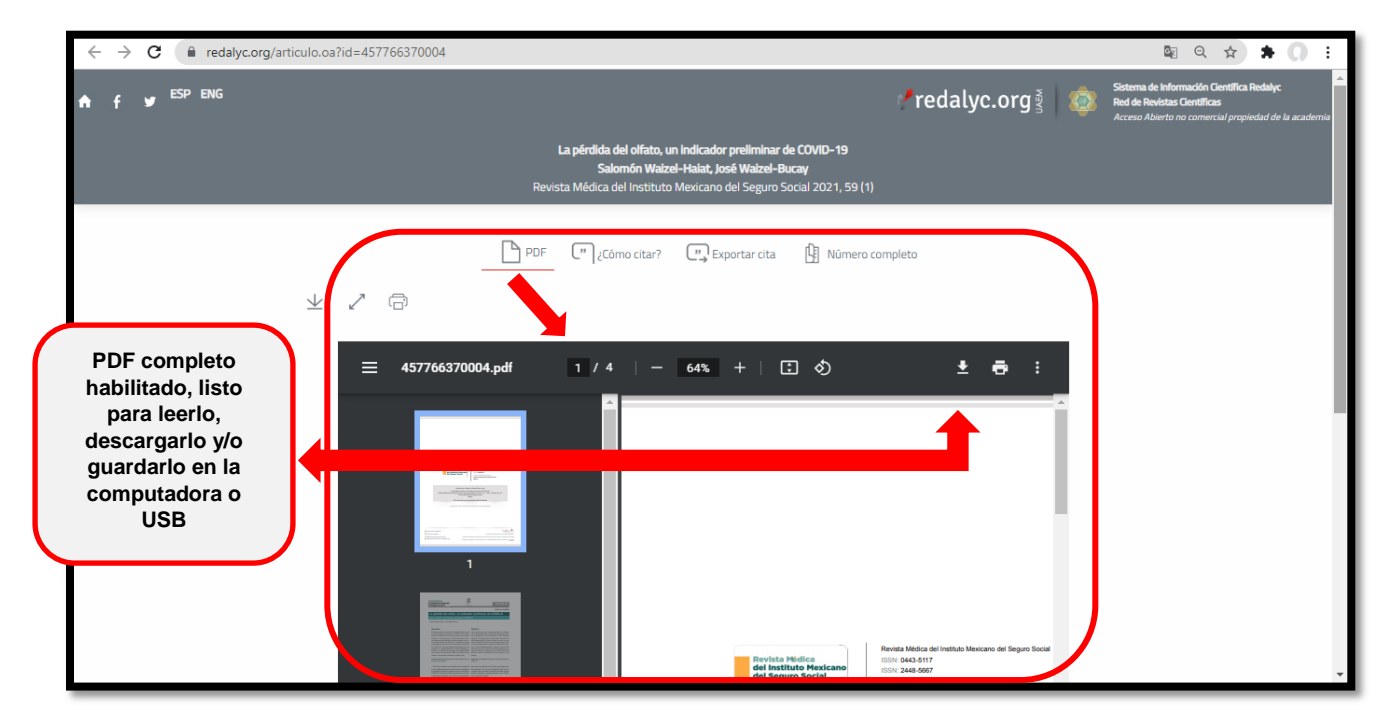